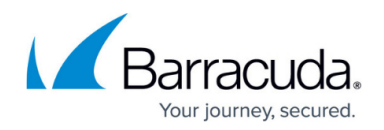

# **Barracuda Load Balancer ADC Vx Quick Start Guide**

<https://campus.barracuda.com/doc/19334229/>

### **Before You Begin**

[Deploy the Barracuda Load Balancer ADC Vx on your hypervisor](http://campus.barracuda.com/doc/41107934/)

## **Step 1. Configure Your Firewall**

If your Barracuda Load Balancer ADC Vx is located behind a firewall, open the ports below on the Barracuda network address ranges found in [Required Outbound Connections for Barracuda](http://campus.barracuda.com/doc/89096320/) [Appliances](http://campus.barracuda.com/doc/89096320/).

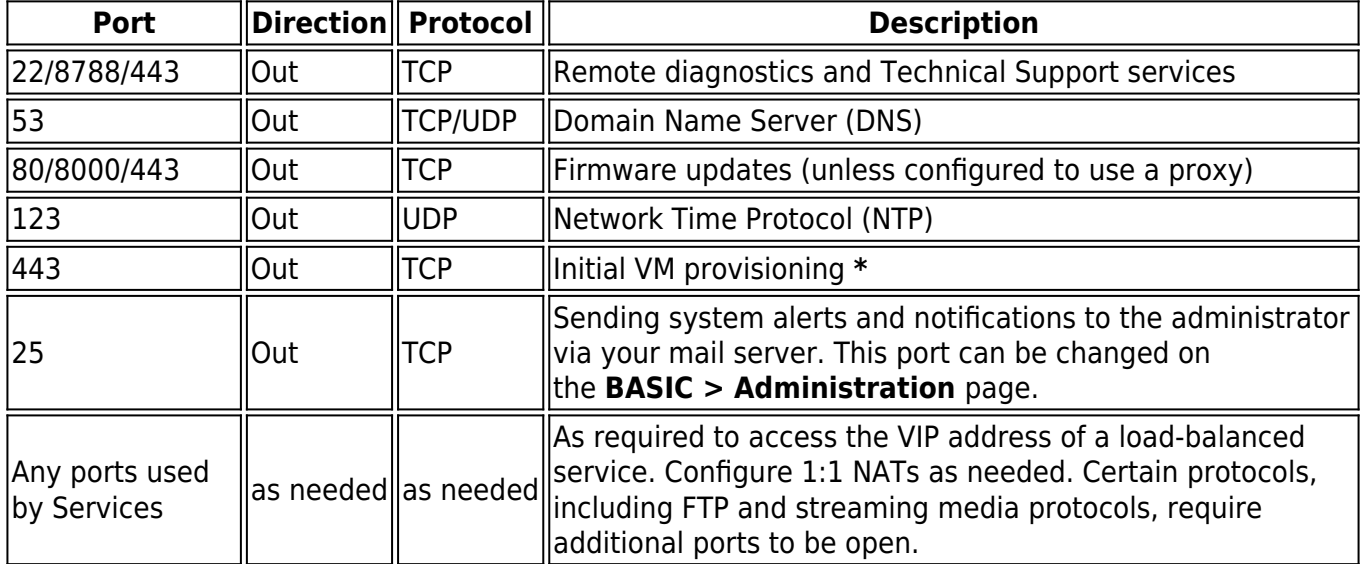

**\*** You can disable the initial provisioning port after the initial provisioning process is complete.

Also, see [Deployment Requirements](http://campus.barracuda.com/doc/19333197/) for Open Network Address Ranges on Firewall.

# **Step 2. Start the Virtual Appliance, Configure TCP/IP, and Enter the License Token**

You need a Barracuda Vx license token and a serial number, which you might have received via email or from the website when you downloaded the Barracuda Load Balancer ADC Vx package. If not, you

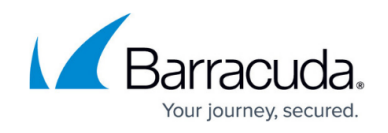

can request an evaluation on the Barracuda website <https://www.barracuda.com/purchase/evaluation> or purchase one from [https://www.barracuda.com/purchase/index.](https://www.barracuda.com/purchase/index) The license token looks similar to the following: 01234-56789-ACEFG.

- 1. In your hypervisor client, start the virtual appliance and allow it to boot up.
- 2. Log in to the console as **admin** with the password **admin**.
- 3. Navigate to **TCP/IP Configuration**. Set the **System IP Address**, **Subnet Mask**, **Default Gateway**, **Primary DNS Server**, and **Secondary DNS Server** for your virtual appliance.
- 4. Navigate to **Licensing**. Enter your Barracuda license token and default domain to complete provisioning. The appliance will reboot as a part of the provisioning process. Please make a note of t he Barracuda Vx serial number displayed here. The same serial number should be provided as Password when you login to the Barracuda Web Application Firewall Vx web interface.

### **Step 3. Accept the End User License Agreement and Login**

- 1. Go to **http://<your ip>:8000** to access the web interface.
- 2. Read through the End User License Agreement. Scroll down to the end of the agreement.
- 3. Enter the required information: **Name**, **Email Address**, and **Company (if applicable)**. Click **Accept**. You are redirected to the Login page.
- 4. Log into the Barracuda Load Balancer ADC Vx web interface as the administrator:

#### **Username**: admin

**Password:** based on the preboot version you are using

- **versions 4.6.1 or higher:** The numeric portion of the appliance serial number, found in your invoice and in your VM setup email. In this example, use **123456**: #BAR-WF-**123456**
- **versions before 4.6.1:** admin

To find the preboot version number, check the name of downloaded Vx image (zip file). The number after vm is the version number. In this example, the version is **4.6.1**: BarracudaWebApplicationFirewall-p2-vm**4.6.1**-fw8.1.0.003-20200113-esx-vbox.zip.

For help finding the serial number of your virtual appliance, see [Serial Number for Hardware](http://campus.barracuda.com/doc/91130539/) [and Virtual Appliances.](http://campus.barracuda.com/doc/91130539/)

If you are planning to put the Barracuda Load Balancer ADC Vx in **Offline** mode, ensure you check the following:

- All definitions are updated on the **ADVANCED > Energize Updates** page.
- The Barracuda Load Balancer ADC Vx is on the latest Firmware Version on the **ADVANCED > Firmware Update** page.

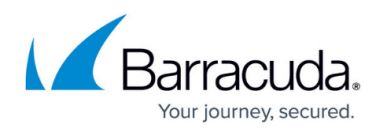

The Barracuda Load Balancer ADC periodically connects to Barracuda Central to check for the availability of new Energize Updates. To receive new Energize Updates, ensure your Barracuda Load Balancer ADC is able to connect to internet to reach Barracuda Central.

## **Step 4. Change the Administrator Password**

Go to the **BASIC > Administration** page to change the administrator password.

### **Step 5. Attach Multiple Interfaces to the Deployed VM**

Assign network interface cards (NICs) to the Barracuda Load Balancer ADC Vx. In the web administration interface, they are numbered in the order that you assign them. The first interface that you attach to the VM will act as the management interface and is named MGMT. The next interface that you attach to the VM (the first interface used for handling network traffic) is named ge-1-1. The next interface that you attach is named ge-1-2, and so on. Once you have restarted your VM, the interfaces are displayed on the **BASIC > Dashboard** page as shown below:

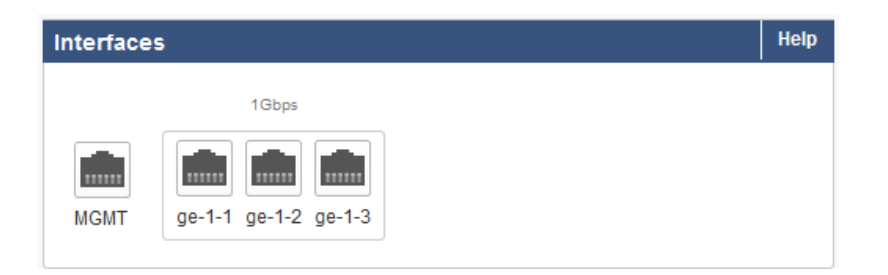

The Barracuda Load Balancer ADC VM requires a minimum of two interfaces, one for management and one for network traffic. You can attach more interfaces depending upon your deployment mode. For more information on the different deployment modes that are supported by the Barracuda Load Balancer ADC, see [Step 6. Choose a Deployment Mode](#page--1-0) .

Steps to attach additional interfaces varies from hypervisor to hypervisor, so follow the manual of your hypervisor to add more interfaces.

- Before you attach the additional interfaces, stop your VM.
- You can attach a maximum of eight interfaces to one VM.

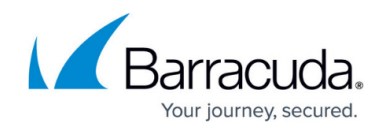

# **Step 6. Choose a Deployment Mode**

Choose the network layout that best suits your environment. For a complete list of deployment options, see [Deployment](http://campus.barracuda.com/doc/19333166/) . Common options include:

One-armed deployment, with a TCP Proxy service, where one network connection of the Barracuda Load Balancer ADC is used for all load-balanced traffic.

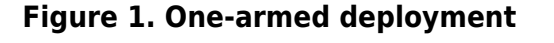

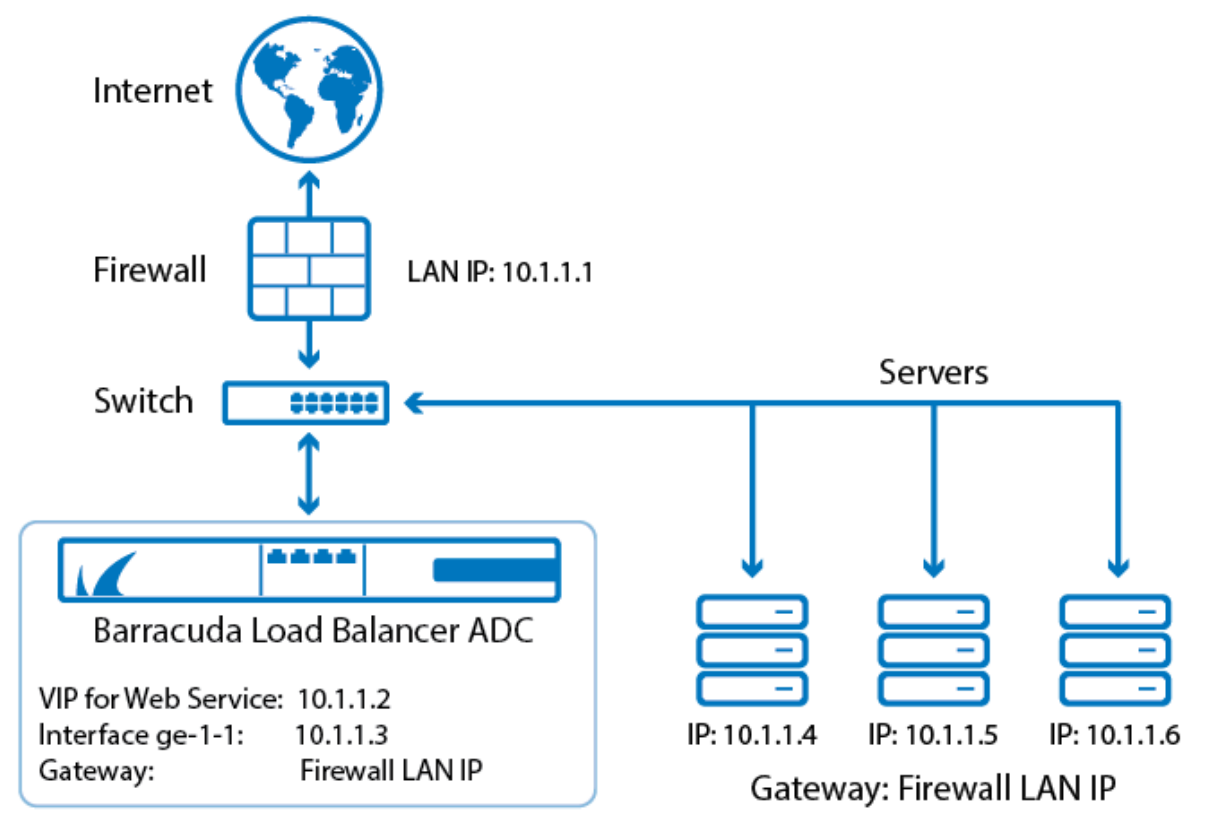

Two-armed deployment, where the Barracuda Load Balancer ADC is deployed in-line, performing NAT from the WAN network to the LAN.

#### **Figure 2: Two-armed Deployment**

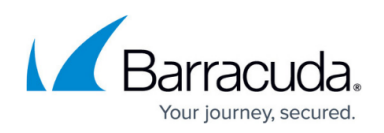

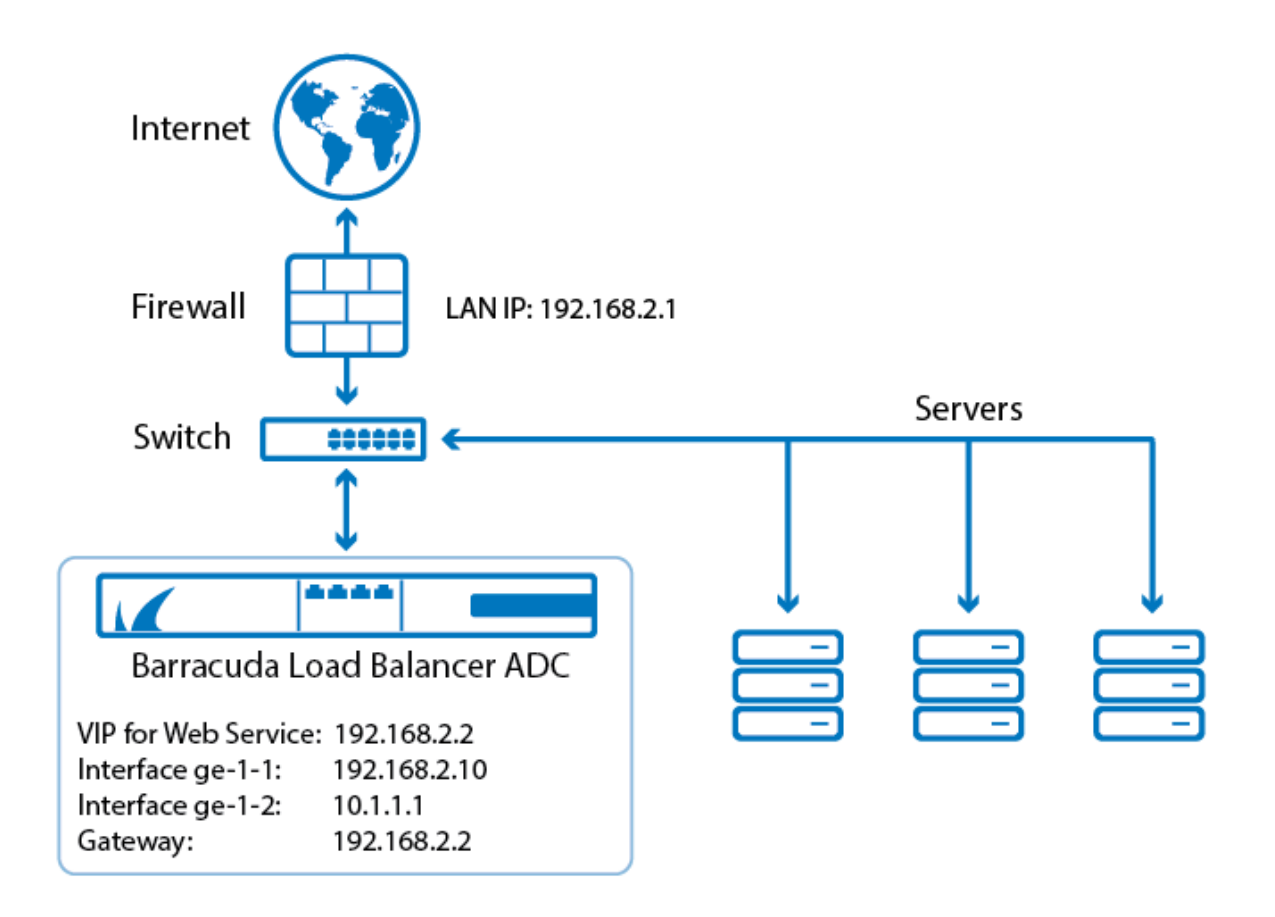

## **Next Step**

Continue with Step 5 - How to Configure Your Network and Services.

# Barracuda Load Balancer ADC

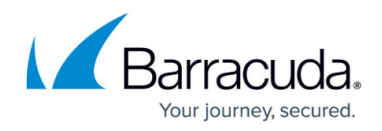

#### **Figures**

- 1. dash-interfaces.png
- 2. adc\_deployment\_vx\_01.png
- 3. adc\_deployment\_vx\_02.png

© Barracuda Networks Inc., 2024 The information contained within this document is confidential and proprietary to Barracuda Networks Inc. No portion of this document may be copied, distributed, publicized or used for other than internal documentary purposes without the written consent of an official representative of Barracuda Networks Inc. All specifications are subject to change without notice. Barracuda Networks Inc. assumes no responsibility for any inaccuracies in this document. Barracuda Networks Inc. reserves the right to change, modify, transfer, or otherwise revise this publication without notice.